# **Začínáme HL-4570CDW Stručný návod k obsluze**

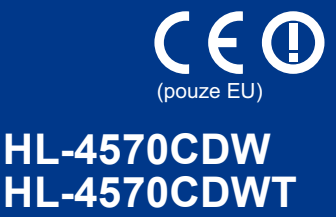

Před prvním použitím tohoto zařízení si přečtěte tento Stručný návod k obsluze a poté můžete začít s nastavením a instalací zařízení. V jiných jazycích si můžete prohlédnout příručku Stručný návod k obsluze na adrese <http://solutions.brother.com/>.

#### **Poznámka**

Všechny modely nemusí být dostupné ve všech zemích.

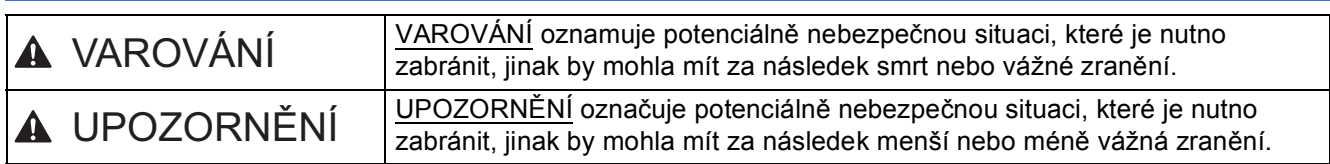

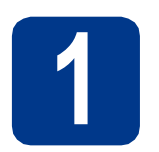

## **1 Rozbalení zařízení**

#### **VAROVÁNÍ**

- **Plastové obaly se používají k zabalení tiskárny. Plastové obaly nejsou hračky. Tyto obaly uchovávejte mimo dosah kojenců a dětí, abyste zabránili nebezpečí udušení a správně s nimi zacházejte.**
- **Toto zařízení je těžké a jeho hmotnost činí asi 21,0 kg. Zvedejte jej proto pouze za asistence nejméně dvou osob, abyste zabránili možným zraněním. Při pokládání přístroje buďte zvláště opatrní, abyste si neskřípli prsty.**
- **Používáte-li spodní zásobník, přenášejte jej odděleně od zařízení.**

#### $\overline{\mathscr{U}}$ **Poznámka**

• Dodržte minimální vzdálenost kolem tiskárny, jak je patrné z ilustrace.

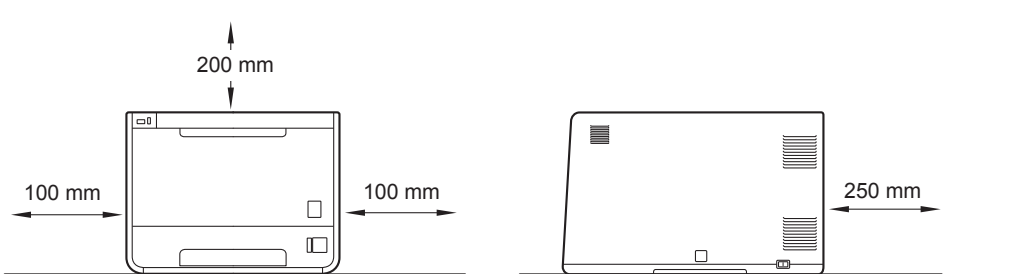

- Jednotlivé součásti v balení se mohou lišit podle vaší země.
- Doporučujeme vám uschovat si veškerý původní obalový materiál.
- Pokud musí být tiskárna z jakéhokoliv důvodu transportována, je nutné ji opětovně velmi pečlivě zabalit do originálního balení, aby se během přepravy nepoškodila. Přepravce by měl také zajistit odpovídající pojištění tiskárny. Jakým způsobem opětovně zabalit tiskárnu naleznete na *Přeprava tiskárny* v *Příručce uživatele*.
- Obrázky v této publikaci Stručný návod k obsluze jsou založeny na modelu HL-4570CDW.
- Kabel rozhraní není součástí standardního příslušenství. Pro připojení tiskárny k počítači je nutné zakoupit kabel odpovídajícího rozhraní (USB nebo síťový).

#### **Kabel USB**

Doporučujeme používat kabel USB 2.0 (Type A/B), který je dlouhý max. 2 metry.

#### **Síťový kabel**

Použijte síťový kabel typu kategorie 5 (nebo vyšší kategorie) určený pro sítě 10BASE-T nebo 100BASE-TX Fast Ethernet.

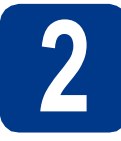

# **2 Odstranění obalového materiálu z tiskárny**

#### **DŮLEŽITÉ**

#### **Zatím NEPŘIPOJUJTE napájecí kabel.**

**a** Sejměte z vnější části tiskárny balicí pásku.

**b** Otevřete deskový podavač **a**, a odstraňte plastový potah  $\bullet$  z opěrky deskového podavače, potom deskový podavač zavřete.

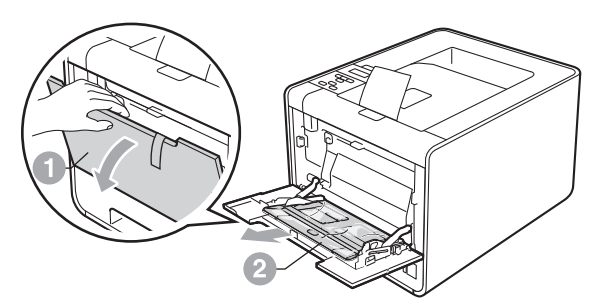

C Stiskněte tlačítko pro uvolnění předního krytu a kryt otevřete. Odstraňte silikagelové balení  $\bullet$ .

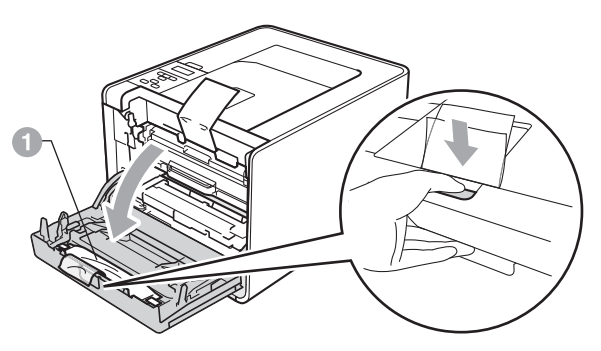

#### **CAUTION UPOZORNĚNÍ**

NEKONZUMUJTE silikagelové balení. Okamžitě jej vyhoďte.

- **d** Uchopte fotoválec za zelené části a táhněte, dokud se nezastaví.
- e Uchopte oranžový obalový materiál a odstraňte jej.
- f Odstraňte 4 oranžové části obalu.

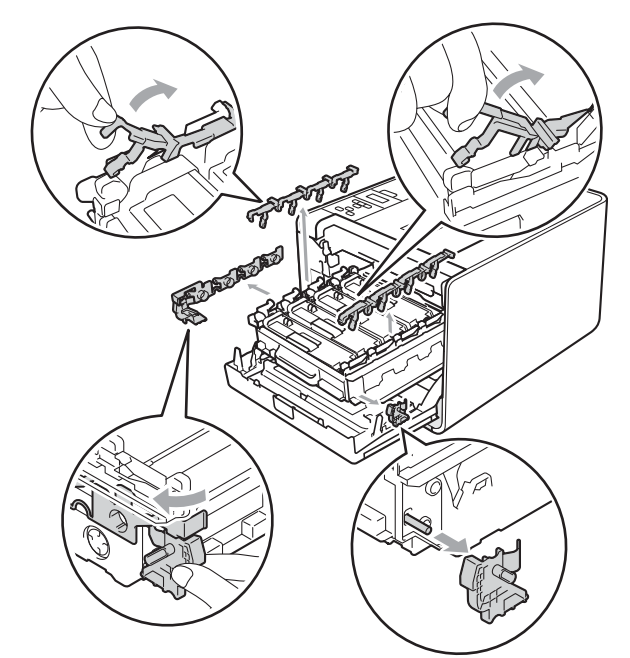

- **g** Fotoválec vraťte zpět do tiskárny.
- **h** Zavřete přední kryt tiskárny.

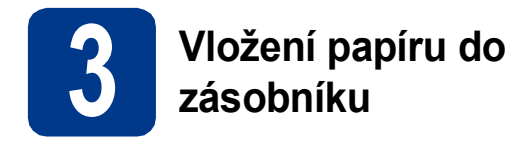

**a** Zásobník papíru vytáhněte z přístroje celý ven.

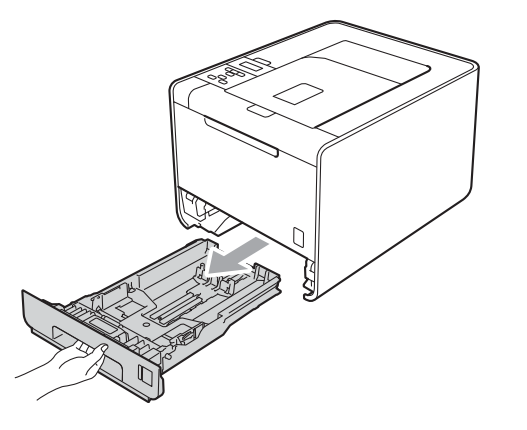

**b** Stiskněte zelenou uvolňovací páčku vodítek papíru a, vodítka nastavte přesně na rozměr papíru, který vkládáte do zásobníku. Zkontrolujte, zda vodítka zapadla do drážky.

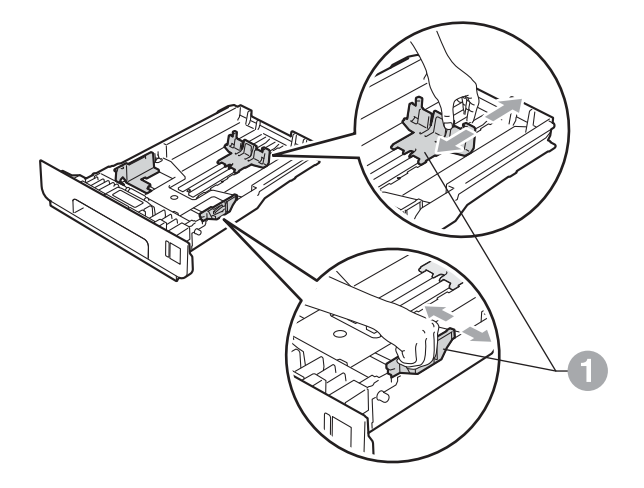

C Stoh papíru dobře provětrejte. Snížíte tím riziko zaseknutí papíru nebo jeho chybného podání.

**d** Vložte papír do zásobníku a zkontrolujte zda:

■ Papír je pod značkou maximálního množství papíru (VVV) <sup>.</sup>.

Přeplnění zásobníku papíru může způsobit uvíznutí papíru.

- Strana určená k potisku musí být založená směrem dolů.
- Vodítka papíru se papíru po stranách dotýkají, aby se podával správně.

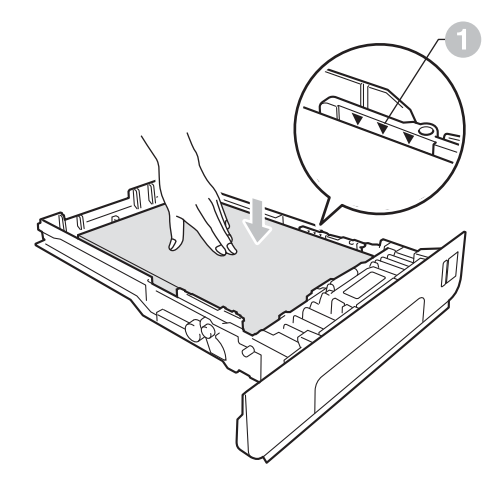

- e Zásobník papíru vraťte zpět do tiskárny. Zkontrolujte, zda je zásobník v tiskárně správně zasunutý.
	- Více informací o doporučeném typu papíru naleznete na *Doporučený typ papíru a tisková média* v *Příručce uživatele*.

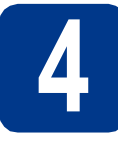

## **4 Tisk zkušební stránky**

#### **DŮLEŽITÉ**

#### **NEZAPOJUJTE kabel rozhraní.**

**a** Napájecí kabel zapojte do tiskárny a poté jej zapojte do elektrické zásuvky.

**b** Odstraňte štítek chránící vypínač zařízení a poté zařízení zapněte.

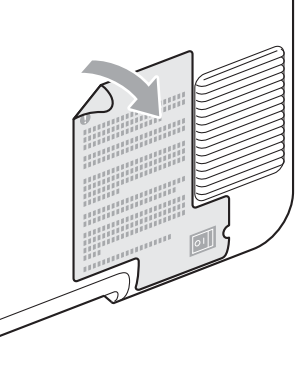

**C** Po nažhavení tiskárny se na LCD displeji zobrazí hlášení Ready.

#### **Poznámka**

Úhel displeje můžete nastavit jeho zvednutím.

d Stiskněte tlačítko **Go**. Tiskárna tiskne zkušební stránku. Zkontrolujte, zda je testovací strana správně vytisknutá.

#### **Poznámka**

Tato funkce není k dispozici po odeslání první tiskové úlohy z počítače.

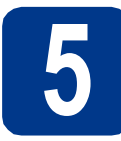

**CANAL** 

## **5 Nastavení jazykové verze**

- a Stiskněte tlačítko **+** nebo **-** zvolte General Setup. Stiskněte tlačítko **OK**.
- b Stisknutím tlačítka **OK** zvolte Local Language.
- c Stiskněte tlačítko **+** nebo **-** zvolte jazyk. Stiskněte tlačítko **OK**.

#### **Nyní přejděte na**

**Instalaci ovladače tiskárny naleznete na další straně.**

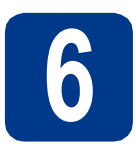

# **6 Vyberte typ připojení**

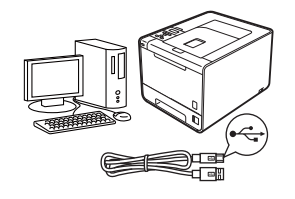

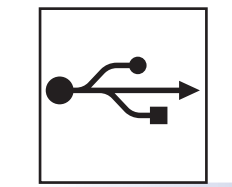

# **Uživatelé USB rozhraní**

Windows®, přejít na [str. 6](#page-5-0) Macintosh, přejít na [str. 7](#page-6-0)

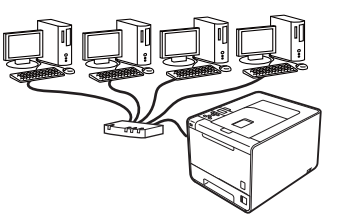

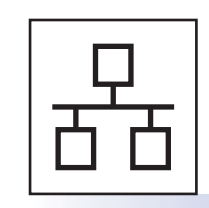

# **Pevná síť**

Windows®, přejít na [str. 8](#page-7-0) Macintosh, přejít na [str. 10](#page-9-0)

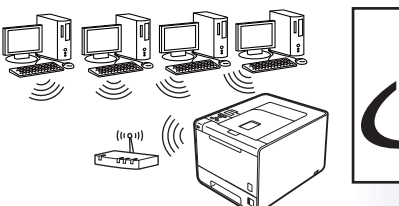

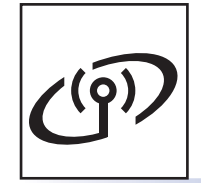

# **Bezdrátová síť**

Windows® a Macintosh, přejít na [str. 11](#page-10-0)

#### **Poznámka**

Aktuální verze ovladačů a nástrojů naleznete ve středisku technické podpory Brother Solutions Center na webových stránkách [http://solutions.brother.com/.](http://solutions.brother.com/)

**Windows** Windows<sup>®</sup> **USB Macintosh Macintosh** Windows<sup>®</sup> **Windows** Drátová síť **Drátová sí Macintosh Macintosh** Windows<sup>®</sup> **Windows Bezdrátová síť Bezdrátová sí Macintosh Macintosh**

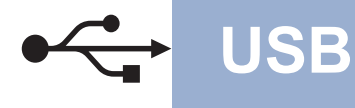

# **USB Windows®**

#### <span id="page-5-0"></span>**Uživatelé rozhraní USB pro systém Windows®**

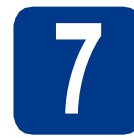

# **7 Než začnete s instalací**

- **a** Zkontrolujte, zda máte zapnutý počítač a jste přihlášen jako správce.
- **b** Vypněte zařízení a zkontrolujte, zda k zařízení **NENÍ** zapojen kabel rozhraní USB a potom začněte s instalací ovladače tiskárny. Pokud je kabel ji připojen, odpojte jej.

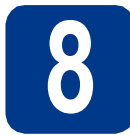

#### **8 Nainstalujte tiskový ovladač**

**a** Instalační CD-ROM vložte do mechaniky CD-ROM. Pokud budete vyzváni, zvolte si model a jazyk.

#### **Poznámka**

Jestliže se obrazovka Brother nezobrazí automaticky, přejděte na **Tento počítač (Počítač)**, dvakrát klikněte na ikonu CD-ROM a dvakrát klikněte na **start.exe**.

b Klikněte na položku **Instalace tiskového ovladače**, a klikněte na **Ano**, jestliže souhlasíte s licenční smlouvou.

#### **Poznámka**

- Pro uživatele Windows Vista® a Windows® 7 pokud se zobrazí okno **Řízení uživatelských účtů** klikněte na **Povolit** nebo **Ano**.
- Jestliže chcete nainstalovat ovladač PS (ovladač BR-Script3), zvolte **Přizpůsobená instalace** a dále se řiďte pokyny na obrazovce.
- **C** Řiďte se pokyny na obrazovce dokud se neobjeví následující obrazovka.

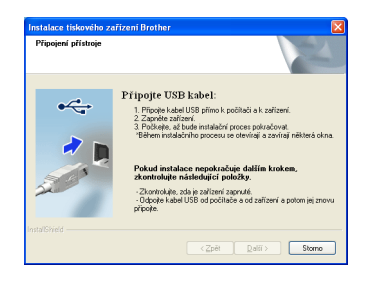

**d** Zapoite kabel USB do konektoru USB na zařízení označeného symbolem  $\left|\frac{1}{2}\right|$  a potom kabel zapojte do počítače.

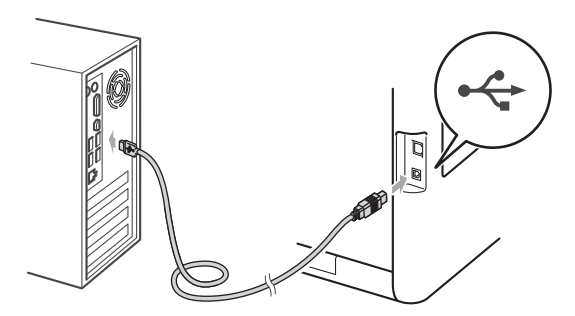

e Zapněte tiskárnu a dodržujte pokyny na obrazovce, abyste dokončili nastavení.

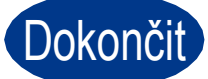

#### Dokončit **Instalace je dokončena.**

#### **Poznámka**

- V závislosti na nastavení zabezpečení se během používání tiskárny nebo jejího programu může objevit okno zabezpečení systému Windows nebo antivirový program. Potvrďte okno, abyste mohli pokračovat.
- **Tiskový ovladač XML Paper Specification** Tiskový ovladač XML Paper Specification je nejvhodnějším ovladačem při tisku aplikací, které používají dokumenty podporující XML Paper Specification. Aktuální tiskový ovladač naleznete ve středisku technické podpory Brother Solutions Center na webových stránkách [http://solutions.brother.com/.](http://solutions.brother.com/)

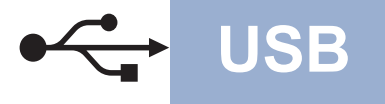

## <span id="page-6-0"></span>**Uživatelé kabelu USB rozhraní pro systém Macintosh**

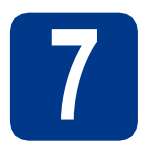

# **7 Než začnete s instalací**

**a** Zkontrolujte, zda je zařízení připojeno k napájení a přístroj Macintosh je zapnutý. Musíte se přihlásit jako správce.

#### **DŮLEŽITÉ**

**Pro uživatele systému Mac OS X 10.4.10, a aktualizací na systém Mac OS X 10.4.11 - 10.6.x. (Aktuální verze ovladačů a informace o systému Mac OS X, který používáte, naleznete na adrese<http://solutions.brother.com/>.)**

#### **Poznámka**

Jestliže chcete nastavit ovladač PS (ovladač tiskárny BR-Script3), přejděte na středisko technické podpory Brother Solutions Center na webových stránkách<http://solutions.brother.com/> a klikněte na položku Ke stažení na stránce vašeho modelu, abyste mohli stáhnout ovladač a navštívili často kladené otázky (FAQ) pro instalační pokyny.

**b** Zapojte kabel USB do konektoru USB na zařízení označeného symbolem  $\leftrightarrow$  a potom kabel zapojte do svého počítače Macintosh.

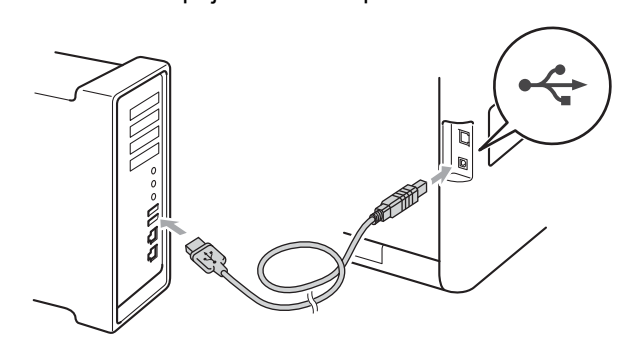

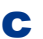

C Ujistěte se, že je zapnutý síťový vypínač.

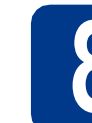

#### **8 Nainstalujte tiskový ovladač**

**a** Instalační CD-ROM vložte do mechaniky CD-ROM.

**Windows**

Windows<sup>®</sup>

**Macintosh**

**Macintosh** 

**b** Dvakrát klikněte na ikonu Start Here OSX (Začněte zde OSX). Řiďte se pokyny na obrazovce.

#### **Poznámka**

Dokončení instalace může trvat několik minut.

**C** Řiďte se pokyny na obrazovce dokud se neobjeví následující obrazovka. Vyberte tiskárnu ze seznamu a pak klikněte na tlačítko **OK**.

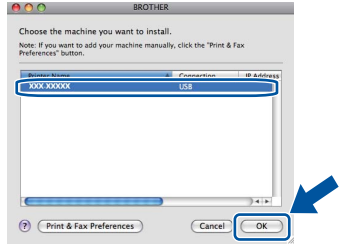

d Jakmile se objeví tato obrazovka, klikněte myší na tlačítko **Next** (Další).

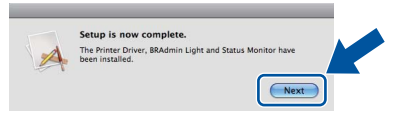

#### **Poznámka**

Když se objeví obrazovka **Brother Support**  (podpora tiskárny Brother), proveďte výběr a řiďte se pokyny na obrazovce.

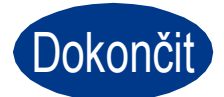

Dokončit **Instalace je dokončena.**

#### <span id="page-7-0"></span>**Uživatelé drátového síťového rozhraní pro systém Windows® (Pro uživatele sítě Peer-to-Peer)**

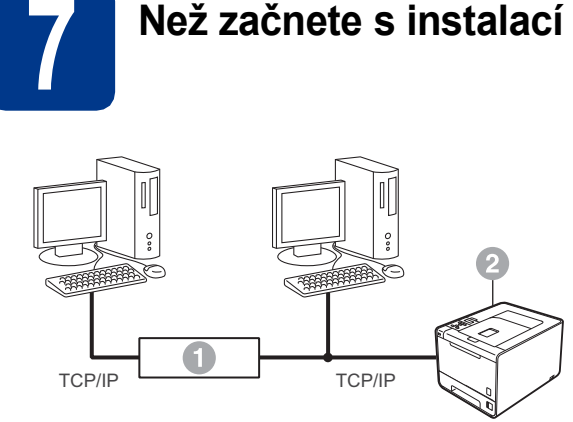

- **a** Router
- <sup>2</sup> Zařízení

#### **Poznámka**

Hodláte-li tiskárnu zapojit do sítě, doporučujeme nejdříve instalaci konzultovat se systémovým administrátorem.

- **a** Zkontrolujte, zda máte zapnutý počítač a jste přihlášen jako správce.
- **b** Odstraňte ochranný kryt z LAN konektoru.

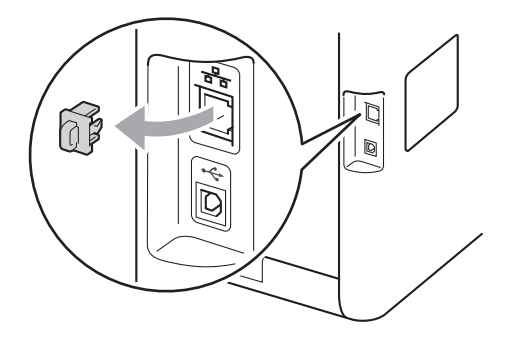

C Zapojte jeden konec kabelu síťového rozhraní do konektoru LAN označeného symbolem a jeho druhý konec do volného portu na hubu.

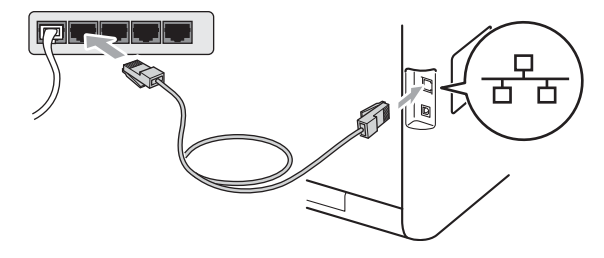

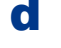

d Ujistěte se, že je zapnutý síťový vypínač.

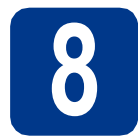

#### **8 Nainstalujte tiskový ovladač**

**a** Instalační CD-ROM vložte do mechaniky CD-ROM. Pokud budete vyzváni, zvolte si model a jazyk.

#### **Poznámka**

Jestliže se obrazovka Brother nezobrazí automaticky, přejděte na **Tento počítač (Počítač)**, dvakrát klikněte na ikonu CD-ROM a dvakrát klikněte na **start.exe**.

b Klikněte na položku **Instalace tiskového ovladače**, a klikněte na **Ano**, jestliže souhlasíte s licenční smlouvou.

#### **Poznámka**

- Pro uživatele Windows Vista® a Windows® 7 pokud se zobrazí okno **Řízení uživatelských účtů** klikněte na **Povolit** nebo **Ano**.
- Jestliže chcete nainstalovat ovladač PS (ovladač BR-Script3), zvolte **Přizpůsobená instalace** a dále se řiďte pokyny na obrazovce.
- **C** Pro dokončení nastavení se řiďte pokyny na obrazovce.

Dokončit **Instalace je dokončena.**

#### **Poznámka**

- Používáte-li pro počítač určitou IP adresu, musíte v ovládacím panelu nastavit způsob spuštění na statický. Více informací naleznete na *Nabídka síť* v *Příručce síťových aplikací*.
- V závislosti na nastavení zabezpečení se během používání tiskárny nebo jejího programu může objevit okno zabezpečení systému Windows nebo antivirový program. Potvrďte okno, abyste mohli pokračovat.
- **Tiskový ovladač XML Paper Specification** Tiskový ovladač XML Paper Specification je nejvhodnějším ovladačem při tisku aplikací, které používají dokumenty podporující XML Paper Specification. Aktuální tiskový ovladač naleznete ve středisku technické podpory Brother Solutions Center na webových stránkách [http://solutions.brother.com/.](http://solutions.brother.com/)

**ovladače**, a klikněte na **Ano**, jestliže souhlasíte s licenční smlouvou.

#### **Uživatelé drátového síťového rozhraní pro systém Windows® (Pro uživatele sdílené sítě)**

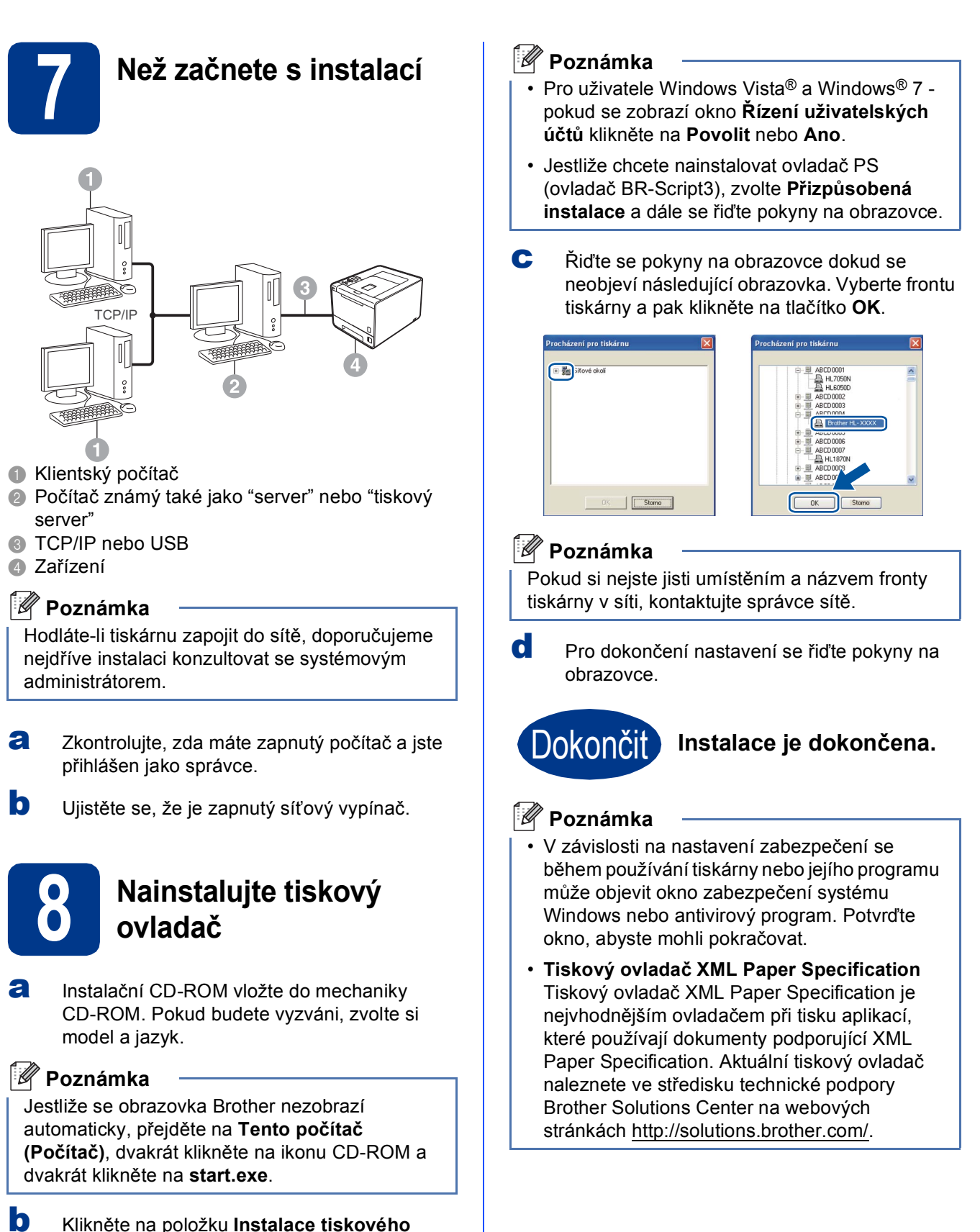

**Windows Windows®** 

**Macintosh**

**Macintosh** 

**Drátová sí** Drátová síť

#### <span id="page-9-0"></span>**Uživatelé drátového síťového rozhraní pro systém Macintosh**

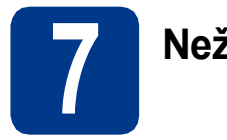

# **7 Než začnete s instalací**

**a** Zkontrolujte, zda je zařízení připojeno k napájení a přístroj Macintosh je zapnutý. Musíte se přihlásit jako správce.

#### **DŮLEŽITÉ**

**Pro uživatele systému Mac OS X 10.4.10, a aktualizací na systém Mac OS X 10.4.11 - 10.6.x. (Aktuální verze ovladačů a informace o systému Mac OS X, který používáte, naleznete na adrese <http://solutions.brother.com/>.)**

#### **Poznámka**

Jestliže chcete nastavit ovladač PS (ovladač tiskárny BR-Script3), přejděte na středisko technické podpory Brother Solutions Center na webových stránkách<http://solutions.brother.com/> a klikněte na položku Ke stažení na stránce vašeho modelu, abyste mohli stáhnout ovladač a navštívili často kladené otázky (FAQ) pro instalační pokyny.

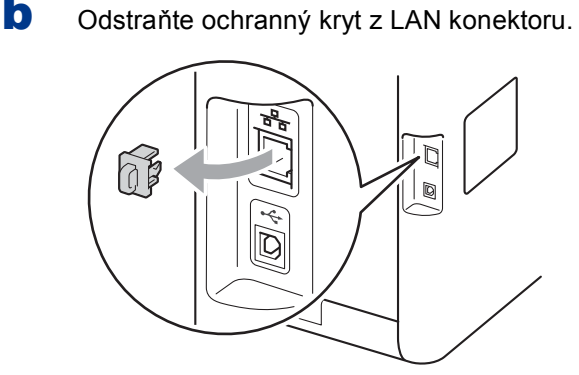

C Zapojte jeden konec kabelu síťového rozhraní do konektoru LAN označeného symbolem a jeho druhý konec do volného portu na hubu.

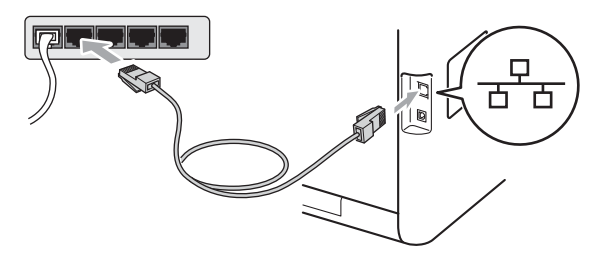

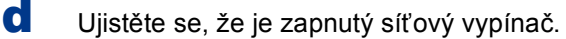

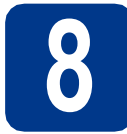

#### **8 Nainstalujte tiskový ovladač**

- **a** Instalační CD-ROM vložte do mechaniky CD-ROM.
- **b** Dvakrát klikněte na ikonu Start Here OSX (Začněte zde OSX). Řiďte se pokyny na obrazovce.

#### **Poznámka**

Dokončení instalace může trvat několik minut.

**C** Řiďte se pokyny na obrazovce dokud se neobjeví následující obrazovka. Vyberte tiskárnu ze seznamu a pak klikněte na tlačítko **OK**.

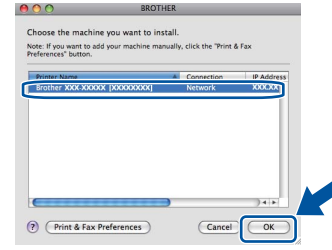

#### **Poznámka**

Pokud je ve vaší síti připojen víc než jeden model, pak se MAC adresa (ethernetová adresa) zobrazí po názvu modelu.

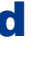

d Jakmile se objeví tato obrazovka, klikněte myší na tlačítko **Next** (Další).

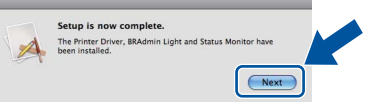

#### **Poznámka**

Když se objeví obrazovka **Brother Support**  (podpora tiskárny Brother), proveďte výběr a řiďte se pokyny na obrazovce.

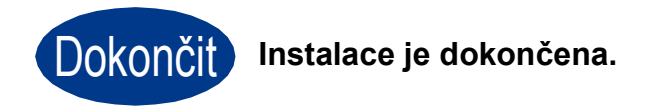

#### **Poznámka**

Používáte-li pro počítač určitou IP adresu, musíte v ovládacím panelu nastavit způsob spuštění na statický. Více informací naleznete na *Nabídka síť* v *Příručce síťových aplikací*.

#### <span id="page-10-0"></span>**Uživatelé bezdrátového síťového rozhraní**

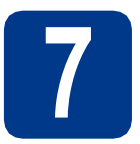

**7 Než začnete**

#### **DŮLEŽITÉ**

- **Hodláte-li tiskárnu zapojit do sítě, doporučujeme nejdříve instalaci konzultovat se systémovým administrátorem. Dříve než přikročíte k této instalaci, musíte znát nastavení bezdrátové sítě.**
- **Pokud jste ji dříve zkonfigurovali nastavení zařízení pro bezdrátovou síť, musíte obnovit tovární nastavení tiskového serveru.**
	- **1. Na zařízení stiskněte tlačítko + nebo -, čímž vyberete volbu** Sit**, a stiskněte tlačítko OK.**
	- **2. Stiskem tlačítka + nebo zvolte** Nulovani site **a stiskněte tlačítko OK.**
	- **3. Stisknutím tlačítka + zvolte** Nulov**. Když se objeví** Restart OK? **stiskem tlačítka + zvolte** Ano**.**

#### **Režim infrastruktury**

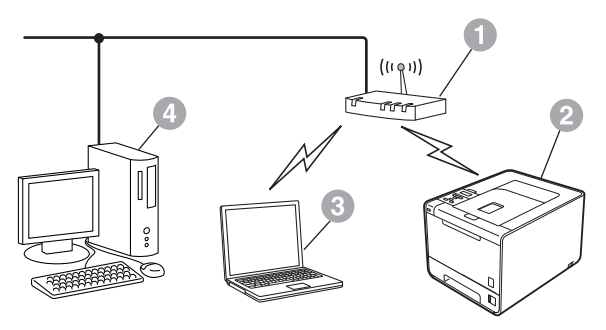

- **a** Přístupový bod / router
- **2** Síťové bezdrátové zařízení (vaše zařízení)
- c Počítač s možností bezdrátového připojení k přístupovému bodu / routeru
- d Počítač drátově připojen k přístupovému bodu / routeru

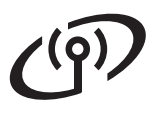

<span id="page-11-0"></span>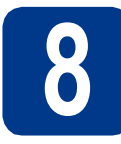

## **8 Zkontrolujte vaše síťové prostředí (režim infrastruktury)**

Následující pokyny nabídnou dvě možnosti, jak nainstalovat zařízení Brother do prostředí bezdrátové sítě.

#### **Poznámka**

Pokyny k instalaci zařízení do ostatních bezdrátových prostředí naleznete v příručce *Příručce síťových aplikací*.

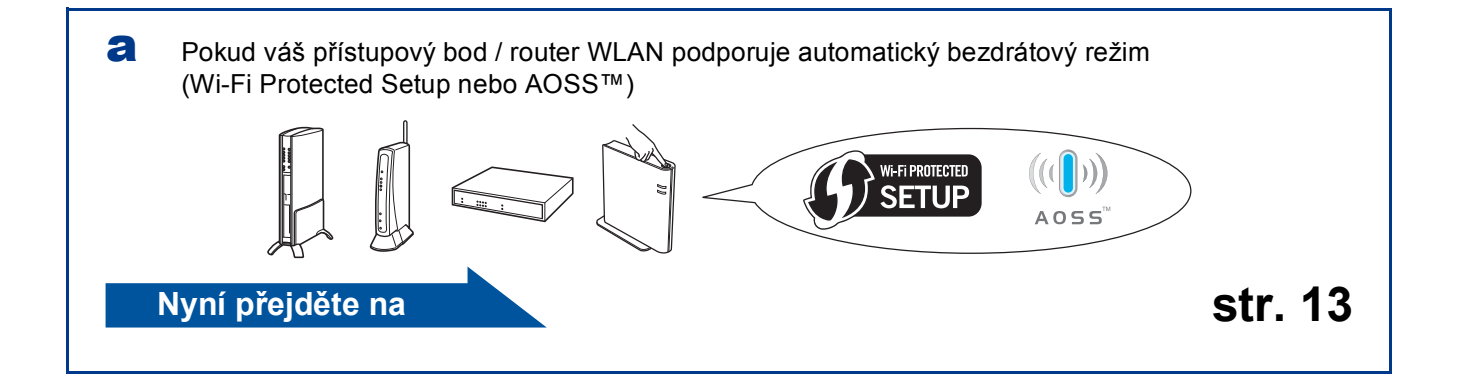

**b** Pokud váš přístupový bod / router WLAN nepodporuje funkci Wi-Fi Protected Setup nebo AOSS™. **zapište si nastavení bezdrátové sítě** vašeho přístupového bodu / routeru WLAN.

#### **DŮLEŽITÉ**

**Nekontaktujte prosím zákaznickou podporu Brother Customer Service se žádostí o pomoct bez toho, abyste měli připraveny tyto informace o zabezpečení bezdrátové sítě. Se zjištěním nastavení zabezpečení vaší sítě vám nemůžeme pomoci.**

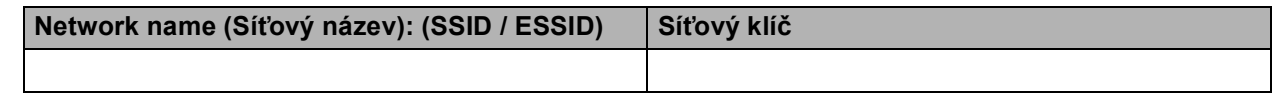

**Např.:**

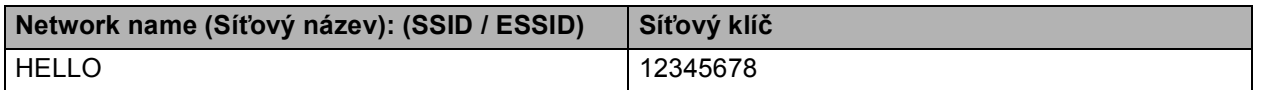

#### **Poznámka**

- Pokud tyto informace neznáte (Síťový název (SSID / ESSID) a Síťový klíč), nelze pokračovat v instalaci bezdrátové sítě.
- Jak najít tyto informace (Síťový název (SSID / ESSID) a Síťový klíč)
	- 1. Viz dokumentace dodaná s vaším přístupovým bodem / routerem WLAN.
	- 2. Počáteční síťový název by mohl být název výrobce nebo modelu.
	- 3. Pokud neznáte informace o zabezpečení, kontaktujte prosím výrobce routeru, správce vašeho systému nebo poskytovatele internetu.

**Nyní přejděte na [str. 14](#page-13-0)** 

#### **Připojení zařízení Brother k bezdrátové síti**

#### <span id="page-12-0"></span>**9 Konfigurace**<br>**9 pomocí autor bezdrátového připojení pomocí automatického bezdrátového režimu**

**a** Potvrďte, že váš přístupový bod / router WLAN disponuje symbolem funkce Wi-Fi Protected Setup či AOSS™, jak je ukázáno níže.

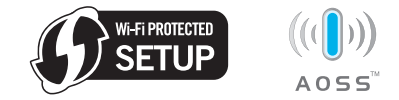

**b** Umístěte zařízení Brother do dosahu přístupového bodu / routeru s funkcí Wi-Fi Protected Setup nebo AOSS™. Dosah se může lišit v závislosti na prostředí. Viz pokyny dodané s vaším přístupovém bodem / routerem.

c Na zařízení stiskem tlačítka **+** nebo **-** vyberte volbu Sit a stiskněte tlačítko **OK**. Stiskem tlačítka **+** nebo **-** vyberte volbu WLAN a stiskněte tlačítko **OK**. Stiskem tlačítka **+** nebo **-** vyberte volbu WPS/AOSS a stiskněte tlačítko **OK**.

> Když se objeví Povolit WLAN? přijměte volbu stiskem tlačítka **+**. Tím se spustí průvodce instalací bezdrátového připojení.

Jinak stiskem tlačítka **Cancel** opusťte průvodce instalací bezdrátovým připojením.

Když se objeví Stis. tl.na rout, stiskněte tlačítko funkce Wi-Fi Protected Setup nebo AOSS™ na přístupovém bodu / routeru WLAN. Pokyny viz příručka uživatele pro váš přístupový bod / router WLAN. A poté stiskněte tlačítko **+**.

Tato funkce automaticky zjistí, který režim (Wi-Fi Protected Setup nebo AOSS™) používá váš přístupový bod / router ke konfiguraci zařízení.

#### **Poznámka**

Pokud váš přístupový bod / router WLAN podporuje funkci Wi-Fi Protected Setup (PIN Method) a chcete zařízení konfigurovat pomocí metody PIN (Personal Identification Number) Method, viz *Pomocí volby PIN Method v nabídce Wi-Fi Protected Setup* v příručce *Příručce síťových aplikací*.

**d** Zpráva o výsledku připojení se objeví na displeji LCD a automaticky se vytiskne hlášení Hlášení o síti WLAN.

Pokud se připojení nezdaří, zkontrolujte kód chyby ve vytištěném hlášení a viz *Odstraň[ování problém](#page-14-0)ů* na straně 15.

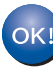

**Instalace bezdrátového připojení je nyní dokončena. Čtyřúrovňový indikátor na pravé straně displeje LCD vašeho zařízení zobrazuje sílu signálu vašeho přístupového bodu / routeru.**

**Chcete-li nainstalovat ovladač tiskárny, pokračujte ke kroku** [10](#page-17-0)**.**

**Pro uživatele systému Windows®:**

#### **Nyní přejděte na**

**[str. 18](#page-17-1)**

**Pro uživatele systému Macintosh:**

**Nyní přejděte na**

**[str. 19](#page-18-0)**

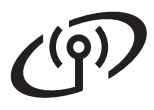

<span id="page-13-0"></span>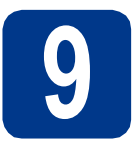

**9 Konfigurace (typická bezdrátová bezdrátového nastavení instalace v režimu infrastruktury)**

#### **DŮLEŽITÉ**

**Než budete pokračovat, musíte mít bezdrátová nastavení, které jste si zapsali pro svoji síť v kroku** 8 **[na str. 12](#page-11-0).**

<span id="page-13-3"></span>a Na zařízení stiskem tlačítka **+** nebo **-** vyberte volbu Sit a stiskněte tlačítko **OK**. Stiskem tlačítka **+** nebo **-** vyberte volbu WLAN a stiskněte tlačítko **OK**. Stiskem tlačítka **+** nebo **-** vyberte volbu Pruvodce nast. a stiskněte tlačítko **OK**.

> Když se objeví Povolit WLAN? přijměte volbu stiskem tlačítka **+**. Tím se spustí průvodce instalací bezdrátového připojení.

Jinak stiskem tlačítka **Cancel** opusťte průvodce instalací bezdrátovým připojením.

**b** Zařízení začne s vyhledáváním dostupných SSID. Pokud se zobrazí seznam SSID, použijte tlačítka **+** nebo **-** k SSID, které jste si zapsali v kroku 8 [na str. 12,](#page-11-0) a poté stiskněte tlačítko **OK**.

> Pokud používáte metodu ověřování a šifrování vyžadují[c](#page-13-1)í Síťový klíč, přejděte ke kroku c.

Pokud je vaší metodou ověřování Open System a metoda šifrování je nastavena na hodnotu None, přejděte ke kroku [e](#page-13-2).

Pokud váš přístupový bod / router WLAN podporuje funkci Wi-Fi Protected Setup, objeví se WPS dostupne. Stiskněte tlačítko **+**. Chcete-li připojit zařízení pomocí automatického bezdrátového režimu, stiskem tlačítka **+** vyberte položku Ano. (Pokud vyberete Ne, přejděte do [c](#page-13-1) a zadejte Síťový klíč.) Když se objeví Stis.WPS na rout, stiskněte tlačítko funkce Wi-Fi Protected Setup na přístupovém bodu / routeru WLAN a poté dvakrát stiskněte tlačítko **+**. Přejděte k [e](#page-13-2).

#### **Poznámka**

- Po několika sekundách se objeví seznam dostupných SSID.
- Pokud se seznam SSID neobjeví, zjistěte se, že je přístupový bod zapnut. Přesuňte zařízení blíže přístupovému bodu a zkuste opakovat postup od kroku [a](#page-13-3).

Pokud používáte zařízení v bezdrátové síti s podporou IEEE 802.1x, viz *Použití ověřování IEEE 802.1x* v příručce *Příručce síťových aplikací*.

Jestliže přístupový bod není nastaven, aby vysílal identifikátor SSID, musíte název SSID přidat ručně. Více informací naleznete v části *Konfigurace zařízení, když SSID nevysílá* v příručce *Příručce síťových aplikací*.

<span id="page-13-1"></span>C Zadejte Síťový klíč, který jste si zapsali v kroku 8 [na str. 12.](#page-11-0)

> Chcete-li zadat písmeno nebo číslo, podržte nebo opakovaně mačkejte tlačítka **+** nebo **-**, dokud se neobjeví požadované písmeno, a poté stiskněte tlačítko **OK**.

Chcete-li odstranit zadaná písmena, stiskněte tlačítko **Back**.

Více informací viz *[Zadávání textu pro](#page-16-0)  [bezdrátová nastavení](#page-16-0)* na straně 17.

Po zadání všech znaků stiskněte tlačítko **OK**, poté stiskem tlačítka **OK** pro Ano použijte nastavení. Přej[d](#page-13-4)ěte k d.

- <span id="page-13-4"></span>**d** Zařízení se nyní pokusí připojit k bezdrátové síti pomocí informací, které jste zadali.
- <span id="page-13-2"></span>e Zpráva o výsledku připojení se objeví na displeji LCD a automaticky se vytiskne hlášení Hlášení o síti WLAN.

Pokud se připojení nezdaří, zkontrolujte kód chyby ve vytištěném hlášení a viz *Odstraň[ování problém](#page-14-0)ů* na straně 15.

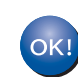

**Instalace bezdrátového připojení je nyní dokončena. Čtyřúrovňový indikátor na pravé straně displeje LCD vašeho zařízení zobrazuje sílu signálu vašeho přístupového bodu / routeru.**

#### **Chcete-li nainstalovat ovladač tiskárny, pokračujte ke kroku** [10](#page-17-0)**.**

**Pro uživatele systému Windows®:**

**Nyní přejděte na**

**[str. 18](#page-17-1)**

**Pro uživatele systému Macintosh:**

**Nyní přejděte na**

**[str. 19](#page-18-0)**

#### <span id="page-14-0"></span>**Odstraňování problémů**

#### **DŮLEŽITÉ**

**Nekontaktujte prosím zákaznickou podporu Brother Customer Service se žádostí o pomoct bez toho, abyste měli připraveny tyto informace o zabezpečení bezdrátové sítě. Se zjištěním nastavení zabezpečení vaší sítě vám nemůžeme pomoci.**

#### <span id="page-14-1"></span>**Jak najít bezdrátové nastavení (Síťový název (SSID / ESSID) a Síťový klíč)**

- 1. Viz dokumentace dodaná s vaším přístupovým bodem / routerem WLAN.
- 2. Počáteční síťový název by mohl být název výrobce nebo modelu.
- 3. Pokud neznáte informace o zabezpečení, kontaktujte prosím výrobce routeru, správce vašeho systému nebo poskytovatele internetu.
- Síťový klíč je možné rovněž popsat jako Heslo, Bezpečnostní klíč či Šifrovací klíč.
- Pokud přístupová bod / router WLAN není nastaven k vysílání SSID, nebude SSID zjištěno automaticky. Budete muset zadat název SSID ručně. Viz *Konfigurace zařízení, když SSID nevysílá* v *Příručce síťových aplikací*.

#### **Hlášení o síti WLAN**

Pokud hlášení Hlášení o síti WLAN ukazuje, že se připojení nezdařilo, zkontrolujte kód chyby na vytištěném hlášení a postupujte podle následujících pokynů.

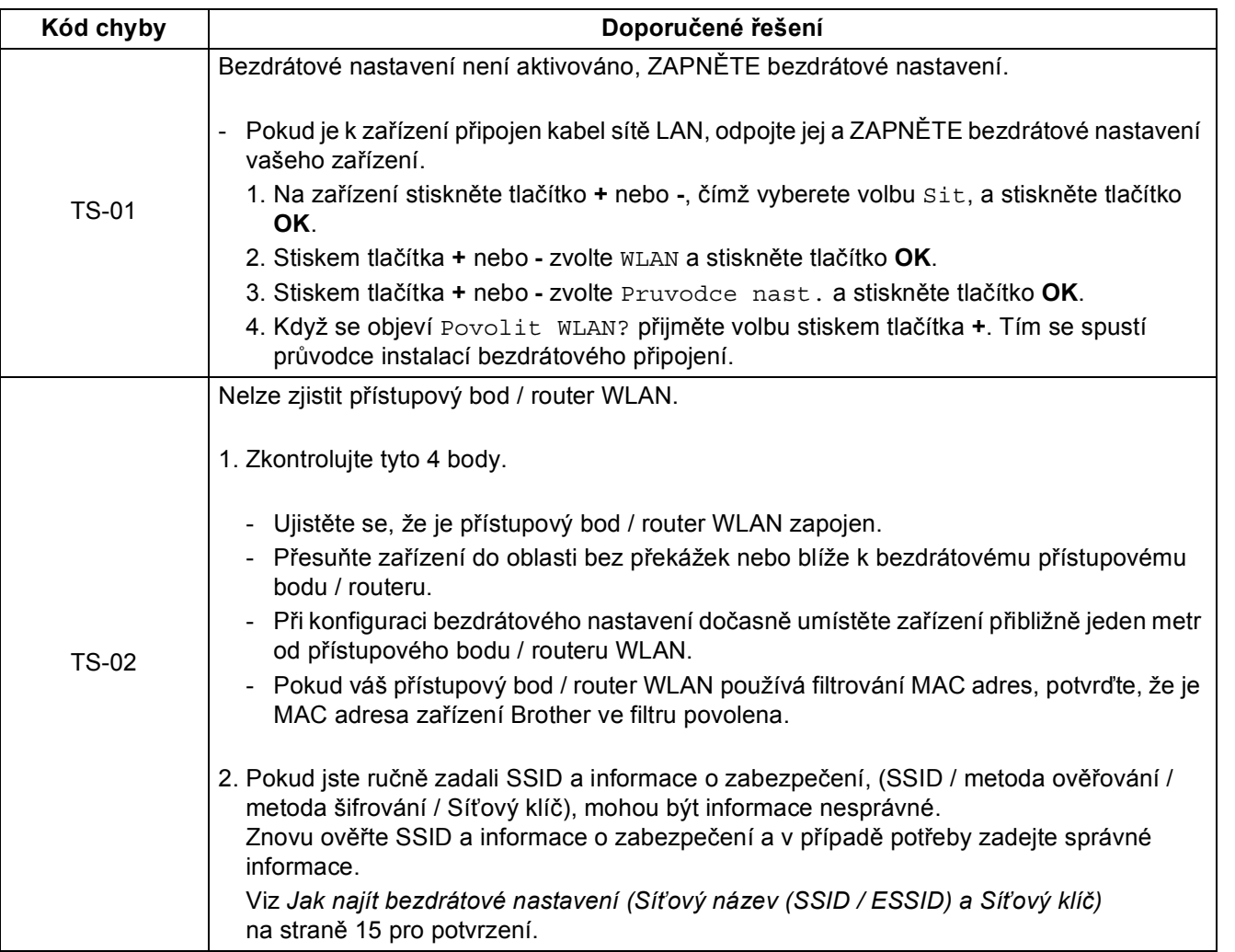

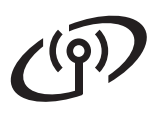

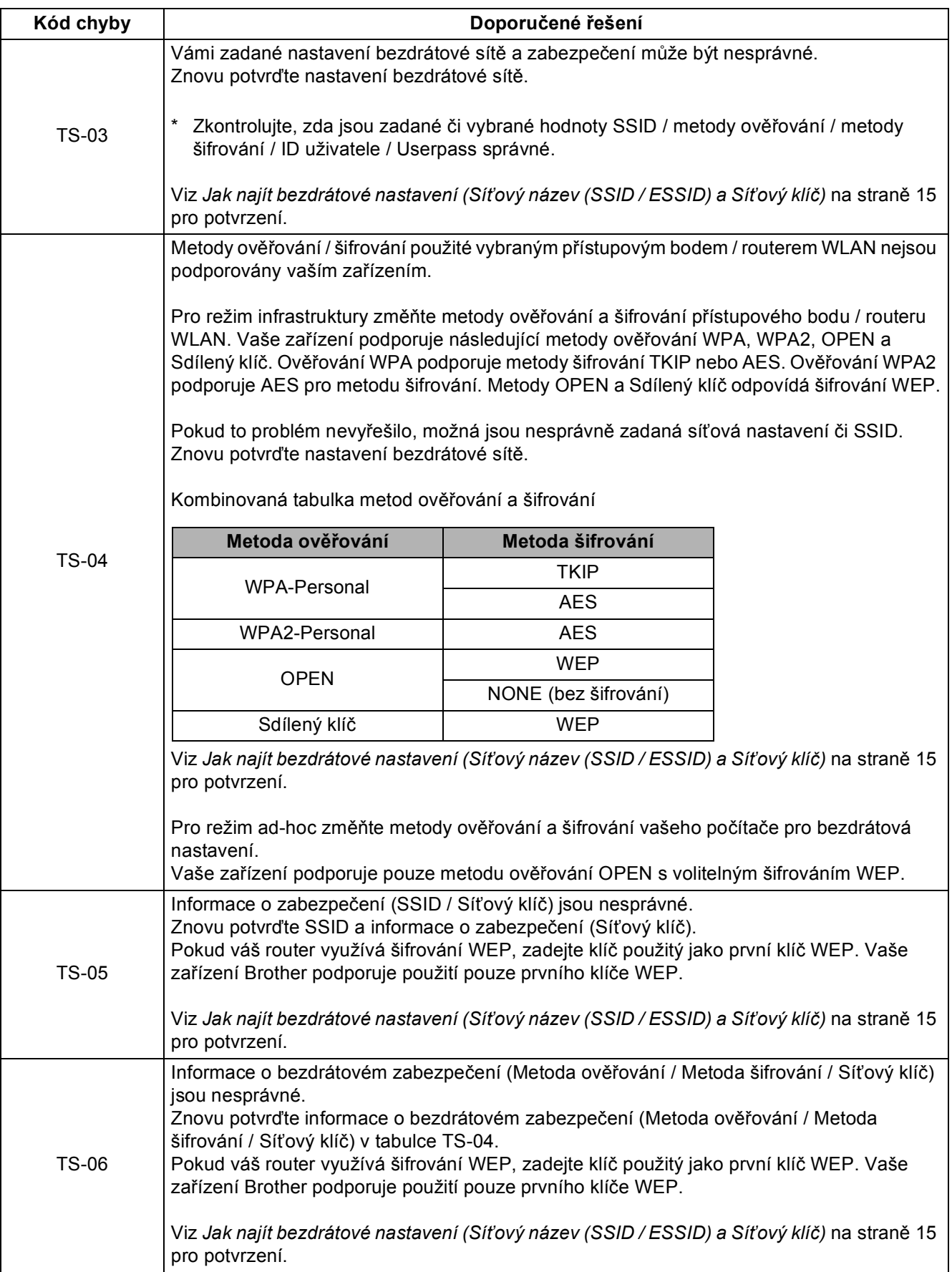

# **Pro uživatele bezdrátového síťového rozhraní**

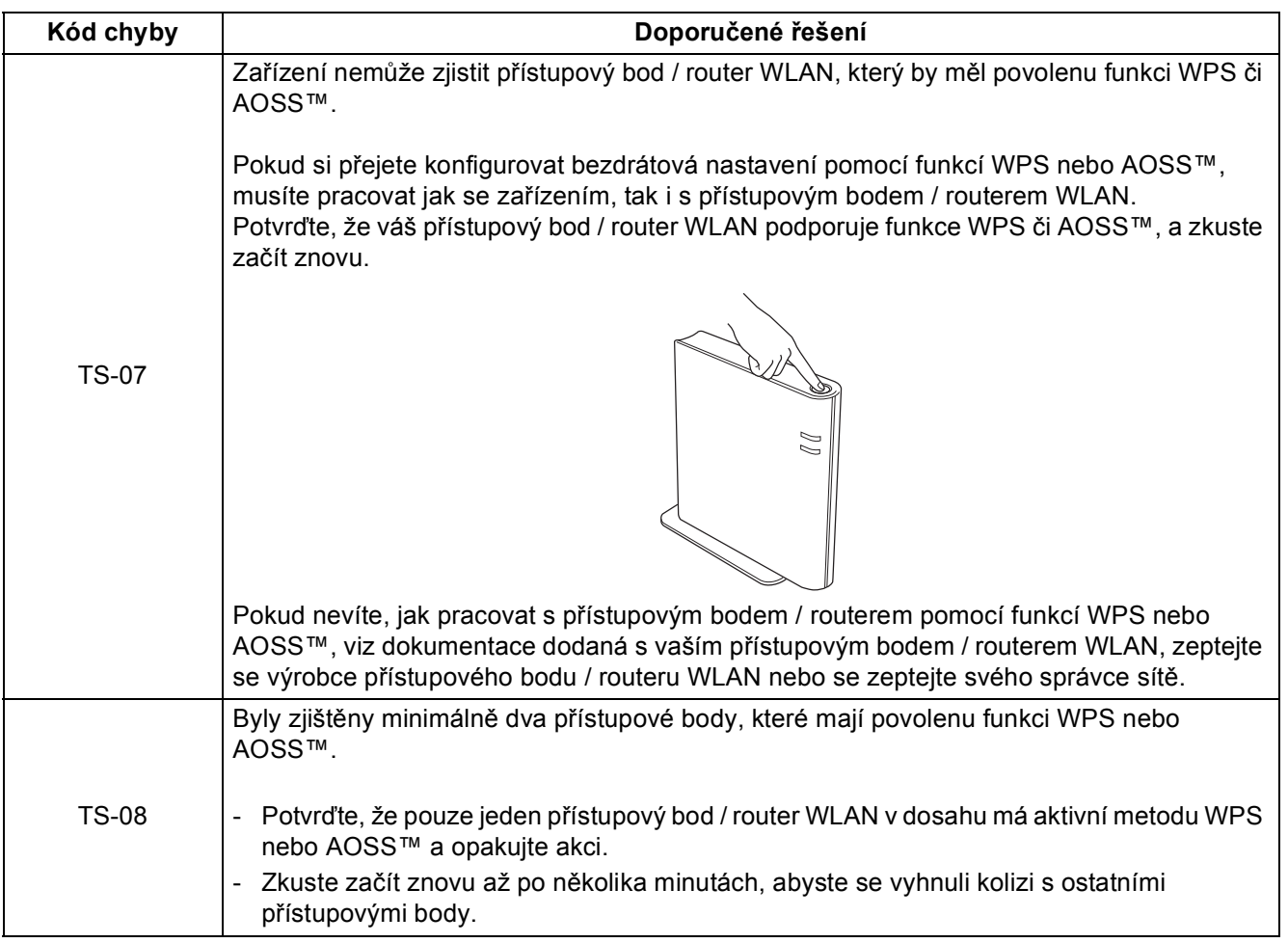

#### <span id="page-16-0"></span>**Zadávání textu pro bezdrátová nastavení**

Podržením nebo opakovaným mačkáním tlačítka **+** nebo **-** vyberte znak z níže uvedeného seznamu:

(space) !"#\$%&'()\*+,-./0123456789:;<=>?@ ABCDEFGHIJKLMNOPQRSTUVWXYZ[?]^\_\abcdefghijklmnopqrstuvwxyz{|}~

Chcete-li odstranit zadaná písmena, stiskněte tlačítko **Back**.

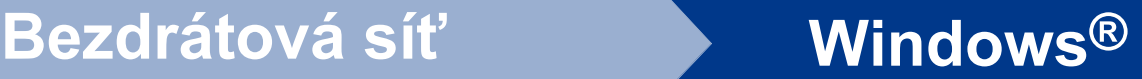

#### <span id="page-17-1"></span>**Instalace ovladače tiskárny pro systém Windows®**

# <span id="page-17-0"></span>**10 Než začnete s instalací**

- **a** Zkontrolujte, zda máte zapnutý počítač a jste přihlášen jako správce.
- **b** Ujistěte se, že je zapnutý síťový vypínač.

#### **11 Nainstalujte tiskový ovladač**

**a** Instalační CD-ROM vložte do mechaniky CD-ROM. Pokud budete vyzváni, zvolte si model a jazyk.

#### **Poznámka**

Jestliže se obrazovka Brother nezobrazí automaticky, přejděte na **Tento počítač (Počítač)**, dvakrát klikněte na ikonu CD-ROM a dvakrát klikněte na **start.exe**.

b Klikněte na položku **Instalace tiskového ovladače**, a klikněte na **Ano**, jestliže souhlasíte s licenční smlouvou.

#### **Poznámka**

Pro uživatele Windows Vista® a Windows® 7 pokud se zobrazí okno **Řízení uživatelských účtů** klikněte na **Povolit** nebo **Ano**.

c Vyberte volbu **Bezdrátové síťové připojení**.

#### **Poznámka**

Jestliže chcete nainstalovat ovladač PS (ovladač BR-Script3), zvolte **Přizpůsobená instalace** a dále se řiďte pokyny na obrazovce.

d Vyberte tiskárnu ze seznamu a pak klikněte na tlačítko **Další**.

#### **DŮLEŽITÉ**

**Během instalace NEZAVÍREJTE žádné z oken.**

e Pro dokončení nastavení se řiďte pokyny na obrazovce.

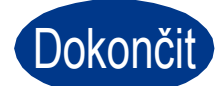

#### Dokončit **Instalace je dokončena.**

#### **Poznámka**

- Používáte-li pro počítač určitou IP adresu, musíte v ovládacím panelu nastavit způsob spuštění na statický. Více informací naleznete na *Nabídka síť* v *Příručce síťových aplikací*.
- V závislosti na nastavení zabezpečení se během používání tiskárny nebo jejího programu může objevit okno zabezpečení systému Windows nebo antivirový program. Potvrďte okno, abyste mohli pokračovat.
- **Tiskový ovladač XML Paper Specification** Tiskový ovladač XML Paper Specification je nejvhodnějším ovladačem při tisku aplikací, které používají dokumenty podporující XML Paper Specification. Aktuální tiskový ovladač naleznete ve středisku technické podpory Brother Solutions Center na webových stránkách [http://solutions.brother.com/.](http://solutions.brother.com/)

# **Bezdrátová síť Macintosh**

### <span id="page-18-0"></span>**Instalace ovladače tiskárny pro systém Macintosh**

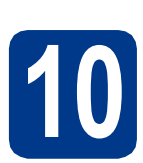

# **10 Než začnete s instalací**

**a** Zkontrolujte, zda je zařízení připojeno k napájení a přístroj Macintosh je zapnutý. Musíte se přihlásit jako správce.

**Pro uživatele systému Mac OS X 10.4.10, a aktualizací na systém Mac OS X 10.4.11 - 10.6.x. (Aktuální verze ovladačů a informace o systému Mac OS X, který používáte, naleznete na adrese<http://solutions.brother.com/>.)**

#### **Poznámka**

Jestliže chcete nastavit ovladač PS (ovladač tiskárny BR-Script3), přejděte na středisko technické podpory Brother Solutions Center na webových stránkách<http://solutions.brother.com/> a klikněte na položku Ke stažení na stránce vašeho modelu, abyste mohli stáhnout ovladač a navštívili často kladené otázky (FAQ) pro instalační pokyny.

#### **11 Nainstalujte tiskový ovladač**

- **a** Instalační CD-ROM vložte do mechaniky CD-ROM.
- b Dvakrát klikněte na ikonu **Start Here OSX**  (Začněte zde OSX). Řiďte se pokyny na obrazovce.
- c Vyberte volbu **Wireless Network Connection**  (Bezdrátové síťové připojení).

#### **DŮLEŽITÉ**

**Během instalace NEZAVÍREJTE žádné z oken.**

#### **Poznámka**

Dokončení instalace může trvat několik minut.

d Vyberte tiskárnu ze seznamu a pak klikněte na tlačítko **OK**.

#### **Poznámka**

Pokud je ve vaší síti připojen víc než jeden model, pak se MAC adresa (ethernetová adresa) zobrazí po názvu modelu.

e Jakmile se objeví tato obrazovka, klikněte myší **DÛLEŽITÉ na tlačítko Next (Další).** 

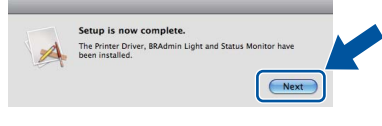

#### **Poznámka**

Když se objeví obrazovka **Brother Support**  (podpora tiskárny Brother), proveďte výběr a řiďte se pokyny na obrazovce.

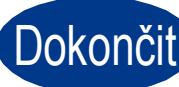

Dokončit **Instalace je dokončena.**

#### **Poznámka**

Používáte-li pro počítač určitou IP adresu, musíte v ovládacím panelu nastavit způsob spuštění na statický. Více informací naleznete na *Nabídka síť* v *Příručce síťových aplikací*.

# **Další informace**

### **Korekce barev (je-li potřeba)**

#### **Kalibrace barev**

Výstupní sytost každé barvy se může lišit v závislosti na teplotě a vlhkosti prostředí, ve kterém se přístroj nachází. Kalibrace vám pomůže zlepšit sytost barev.

#### **Poznámka**

- Pokud tisknete pomocí funkce Přímý tisk nebo pomocí tiskového ovladače BR-Script, musíte provést kalibraci z ovládacího panelu. Viz *[Použití ovládacího panelu](#page-19-0)* na straně 20.
- Používáte-li k tisku tiskový ovladač Windows®, ovladač provede kalibraci automaticky, pokud je zapnuto **Použít data kalibrace** a **Automaticky získat údaje o zařízení**. Viz *Složka Pokročilé* v *Příručce uživatele*.
- Používáte-li k tisku tiskový ovladač Macintosh, musíte provést kalibraci pomocí **Status Monitor**. Po zapnutí **Status Monitor** zvolte **Color Calibration** (Kalibrace barev) z nabídky **Control** (Správa). Viz *Kalibrace barev* v *Příručce uživatele*.

#### <span id="page-19-0"></span>**Použití ovládacího panelu**

- a Stiskněte tlačítko **+** nebo **-** zvolte Korekce barev. Stiskněte tlačítko **OK**.
- b Stiskněte tlačítko **+** nebo **-** zvolte Kalibrace barev. Stiskněte tlačítko **OK**.
- c Stisknutím tlačítka **OK** zvolte Kalibrovani.

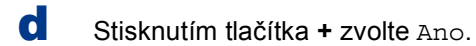

Parametry můžete nastavit na původní hodnoty nastavené výrobcem.

- a Stiskněte tlačítko **+** nebo **-** zvolte Korekce barev. Stiskněte tlačítko **OK**.
- b Stiskněte tlačítko **+** nebo **-** zvolte Kalibrace barev. Stiskněte tlačítko **OK**.
- c Stiskněte tlačítko **+** nebo **-** zvolte Tovarni reset. Stiskněte tlačítko **OK**.

d Stisknutím tlačítka **+** zvolte Nulov.

#### **Registrace barev**

#### **Automatická registrace**

Automatické nastavení pozice tisku každé barvy.

- a Stiskněte tlačítko **+** nebo **-** zvolte Korekce barev. Stiskněte tlačítko **OK**.
- b Stiskněte tlačítko **+** nebo **-** zvolte Automat.registr.. Stiskněte tlačítko **OK**.
- **C** Stisknutím tlačítka OK zvolte Registrace.
	-
- d Stisknutím tlačítka **+** zvolte Ano.
- Automatické nastavení pozice tisku každé  $\mathbb{Q}$ barvy viz *Ruční registrace* v *Příručce uživatele*.

#### **Brother CreativeCenter**

#### **BROTHER CREATIVE CENTER**

Inspirujte se. Používáte-li systém Windows®, dvakrát klepněte na ikonu Brother CreativeCenter na vaší pracovní ploše a ZDARMA získáte přístup na webové stránky s mnoha nápady a zdroji pro osobní i profesionální využití.

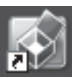

Uživatelé systémů Mac mohou získat přístup Brother CreativeCenter na této webové adrese:

<http://www.brother.com/creativecenter/>

# **Volitelné příslušenství a spotřební materiál**

#### **Volby**

Tiskárna má následující volitelné příslušenství. Výkonnost tiskárny můžete rozšířit přidáním následujících položek. Pokud chcete získat více informací o volitelném spodním zásobníku papíru a kompatibilním paměťovém modulu SO-DIMM, navštivte naše stránky<http://solutions.brother.com/>.

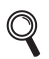

 $\mathbb{Q}$ 

Podrobnosti o instalaci paměťového modulu SO-DIMM naleznete v *Instalace přídavné paměti* v *Příručce uživatele*.

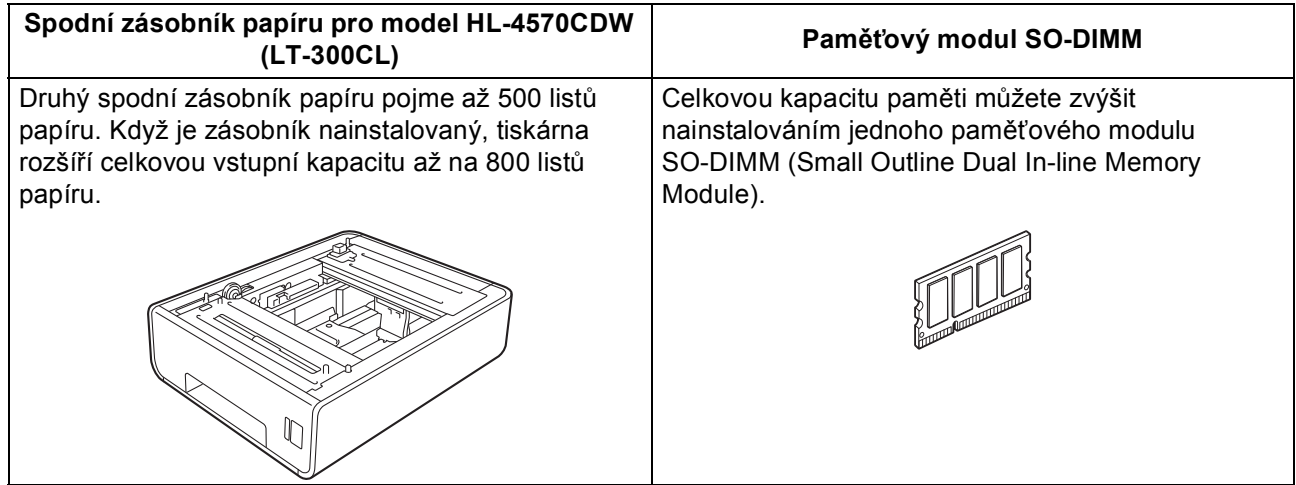

#### **Spotřební materiál**

Když se přiblíží konec životnosti spotřebního materiálu, objeví se na displeji ovládacího panelu chybové hlášení. Další informace o spotřebním materiálu pro vaše zařízení naleznete na webové adrese <http://solutions.brother.com/>, nebo vám je poskytne autorizovaný prodejce produktů Brother.

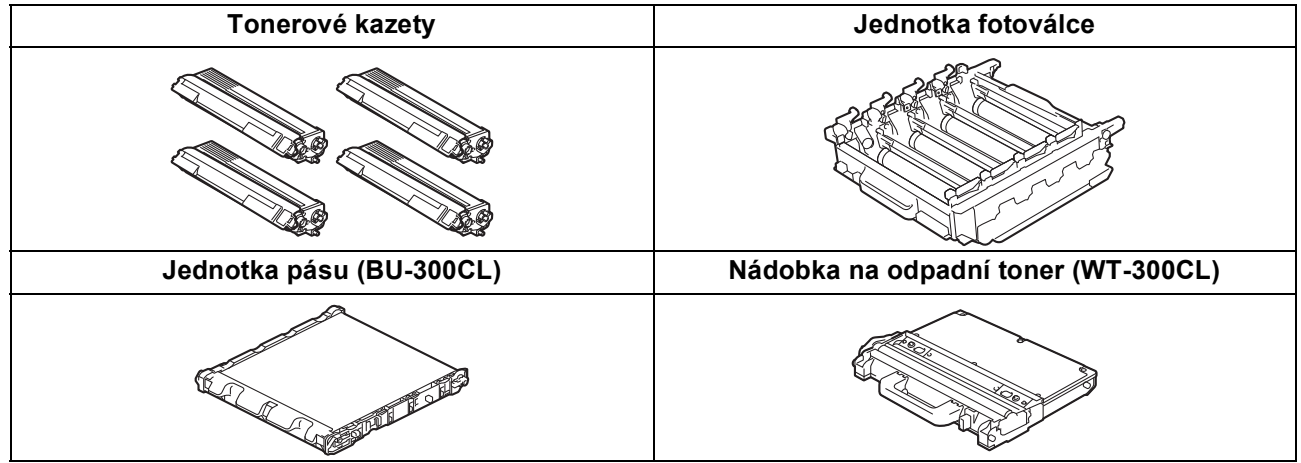

Výměna spotřebního materiálu viz *Výměna spotřebního materiálu* v *Příručce uživatele*.

#### **Ochranné značky**

Logo Brother je registrovanou obchodní značkou společnosti Brother Industries, Ltd.

Brother je registrovanou obchodní značkou společnosti Brother Industries, Ltd.

Microsoft, Windows, Windows Server a Internet Explorer jsou registrovanými obchodními značkami společnosti Microsoft Corporation v USA a dalších zemích.

Windows Vista je buď registrovanou ochrannou značkou, nebo ochrannou značkou společnosti Microsoft Corporation v USA a dalších zemích. Apple, Macintosh a Safari a TrueType jsou ochrannými značkami společnosti Apple Inc., registrované v USA a dalších zemích. Wi-Fi a Wi-Fi Alliance jsou registrovanými obchodními značkami společnosti Wi-Fi Alliance.

AOSS je ochranná značka společnosti Buffalo Inc.

#### **Jakékoliv obchodní názvy a názvy výrobků společností objevující se ve výrobcích společnosti Brother, souvisejících dokumentech nebo jakýchkoliv jiných materiálech, jsou všechny registrovanými ochrannými známkami příslušných společností.**

#### **Kompilace a publikování**

Tento návod může být pod dohledem společnosti Brother Industries Ltd. kompilován a publikován s tím, že bude pracovat s nejnovějším technickým popisem výrobku.

Obsah tohoto návodu a technické údaje v něm obsažené mohou být změněny bez předchozího upozornění. Společnost Brother si vyhrazuje právo provádět změny bez předchozího upozornění v technických datech a materiálu zde popsaném. Výrobce neodpovídá za jakékoliv škody (včetně následných) způsobených v závislosti na daných materiálech včetně, ale nikoliv omezeně, na typografické chyby a další chyby týkající se publikace.

#### **Autorská práva a licence**

©2010 Brother Industries, Ltd. Tento produkt obsahuje software vyvinutý těmito dodavateli: ©1983-1998 PACIFIC SOFTWORKS, INC. ©2010 Devicescape Software, Inc. Tento produkt obsahuje programové vybavení "KASAGO TCP/IP" vyvinuté firmou ZUKEN ELMIC, Inc.

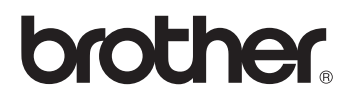